## Alabama State Bar | CLE Online Platform

- ➤ Go to https://alabar.prolearn.io/
- First time users, click the <u>Create Account</u> button. Returning users will click the <u>Sign In</u> button and enter their user credentials.

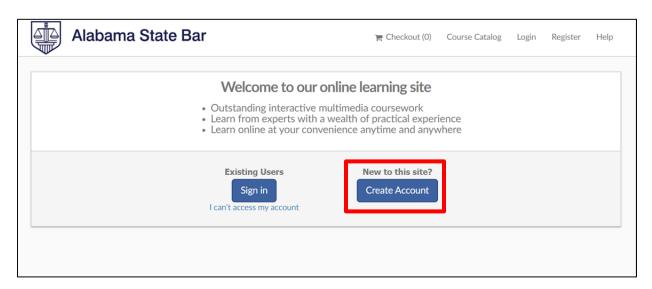

➤ Enter the required information (First Name, Last Name, Email, Bar ID and Password) and click the **Register now!** button.

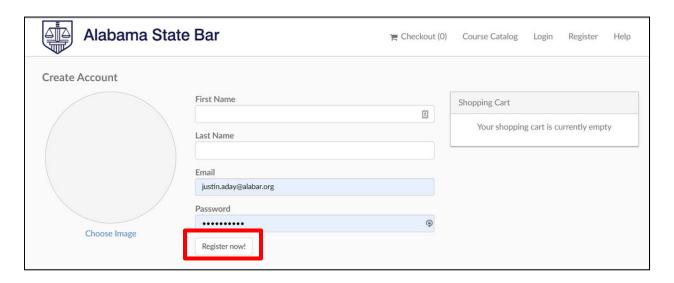

- By default, upon registration new users will see the <u>Checkout</u> page.
- ➤ Click the <u>Course Catalog</u> option in the top menu bar. Note: Returning users will default to the user welcome page, which includes the Course Catalog.

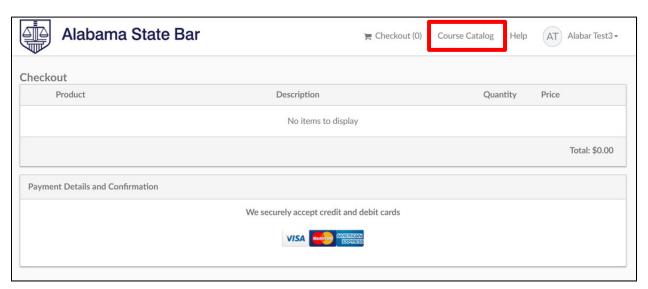

➤ The user may purchase and complete a course by clicking the green **Buy** button next to the course in the course catalog. Note: This must be completed even for free courses.

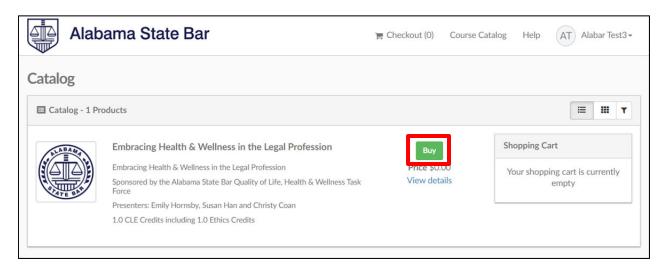

➤ The user must continue the purchase process clicking the **Checkout** link under the Shopping Cart.

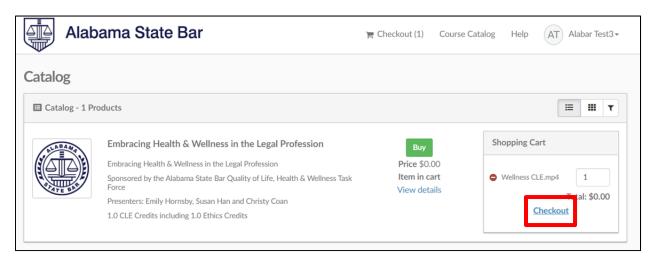

➤ The user completes the purchase process by clicking the **Confirm Purchases** button on the Checkout page.

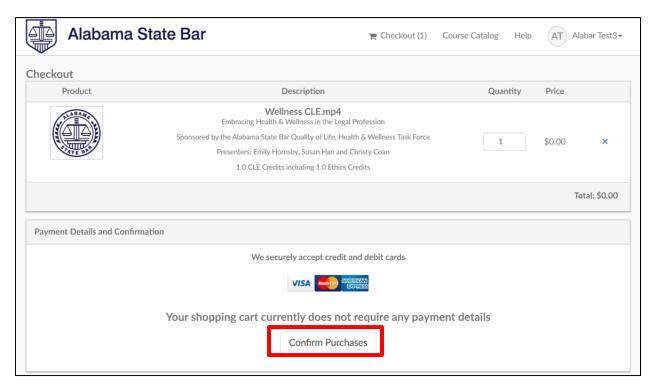

> The user is able to review confirmation of the purchases and print a receipt. From the confirmation page, the user is instructed to visit their home page to access purchased courses.

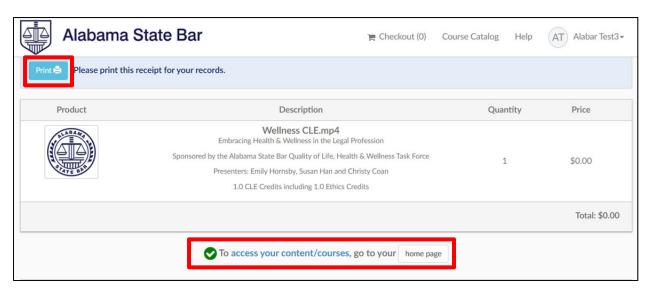

➤ On the user's home page, the purchased course will appear under the <u>My Learning</u> tab and can be accessed by clicking the <u>Access</u> button.

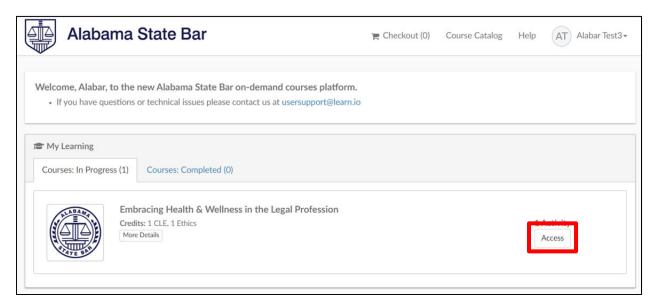

➤ Once the course has been accessed, it can be started by clicking the <u>View</u> button.

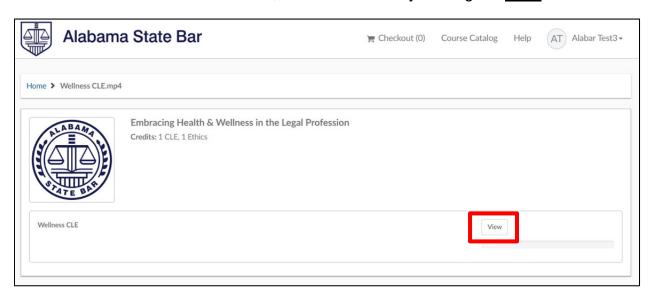

➤ Users are able to access and complete any course in the Course Catalog. Users will receive a Certificate of Completion to keep for their records. The Alabama State Bar will automatically post attendance credit for completed courses.